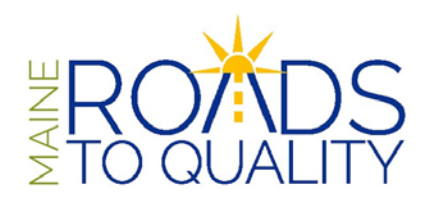

#### **DIRECTOR OF RECORD ACCESS INSTRUCTION GUIDE**

MRTQ has enabled the ability to allow authorized program directors (center based and family child care) limited access to MRTQ data concerning their programs.

All directors requesting access privileges must have completed the Director of Record Facility Access Request form, must be full Registry members, have set up a username and password, and either be listed on the Maine State Licensing database as the director or provide additional proof of employment as the director for the program.

Once MRTQ has granted you access privileges, you will be able to log into your personal MRTQ record and then have access to your facilities. Please refer to this Director of Record Access Instruction Guide to assist you in accessing and updating your facility information.

#### **Logging In**

Log into the Registry using your personal User Name and Password at [mrtq-registry.org/Account/Login](https://mrtq-registry.org/Account/Login) (Fig. 1 below)

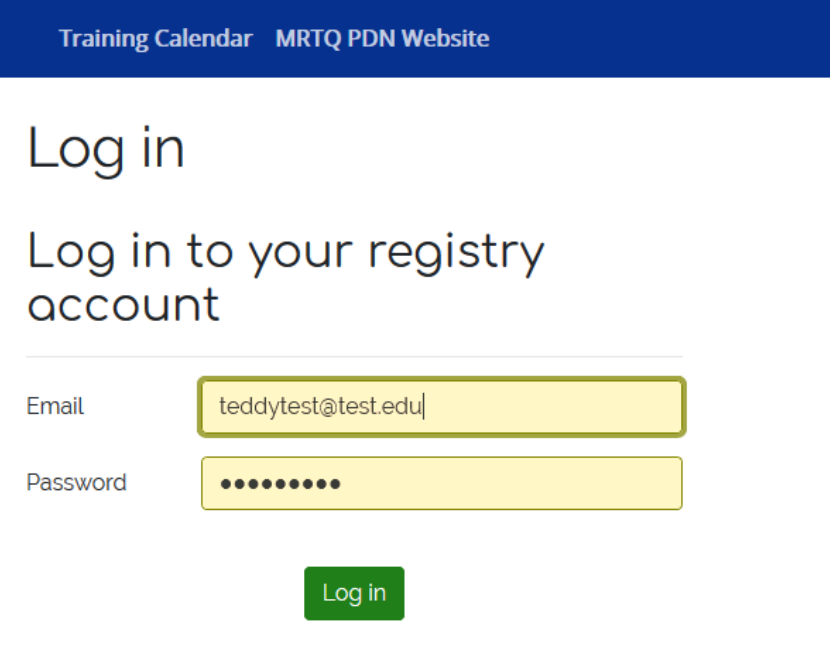

#### **Fig. 1**

Proceed to **Your Registry Record**

#### **My Contact Information Page**

Once you have logged in, you will be at your contact information page. **Click on My Employment**. You will see 3 options. My Current Employment is where you currently work. My Work Experience is your past work experience. My Facilities are the facilities to which you have been given access. **Click on My Facilities** for the list of your facilities. (Fig.2 below)

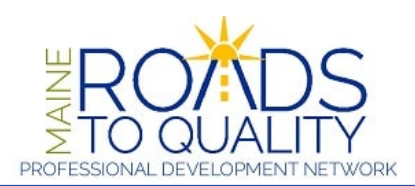

My Info My Education My Training My Employment

**Sample Director** 

# My Contact Information

Welcome, Sample Director, to the MRTQ Professional Development Registry.

Your contact information is listed below.

Please change address and phone number as necessary, and click the 'Save Changes' button to save any changes.

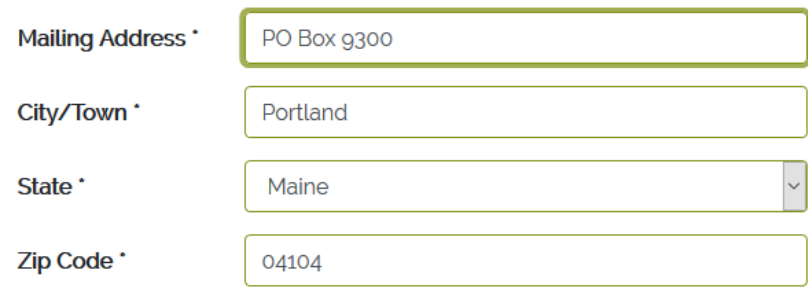

#### **Facility Menu and Information**

You have now reached the Facility Menu and Information page (Fig 3 below). The menu is located on the left side of your screen. You may click on any menu item that you wish to view, but we strongly encourage you to view all menu items to be sure that the information is current.

You can update your Facility Address Information on this page if necessary. All fields in **bold with an asterisk** must be complete in order to save any changes.

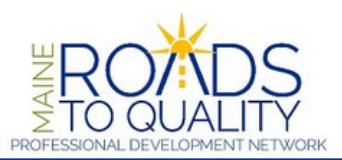

My Info My Education My Training My Employment **Sample Director Facility Information Facility Menu** Contact Information Sample Facility **Facility Facility Description Resource Address** Capacity and Enrollment **Street Address '** 34 Bedford St Accreditation and QRS Information City/Town \* Portland Employees State \* Maine Employees and Age Groups Zip Code ' 04101 Employee Report County \* Cumberland Contact MRTQ Telephone **Instruction Manual** Format: (207) 555-5555 **Mailing Address Mailing Address \*** PO Box 9300 Mailing City/Town Portland Mailing State \* Maine Mailing Zip Code \* 04104

Save Center Information

#### **Facility Description**

This link allows you to provide additional information about your Facility. MRTQ receives facility type and license number from the DHHS licensing department. You may not change this information. If there is an error concerning the license number or facility type, please contact MRTQ. Please check off or change any of the fields that apply to your program and save the changes. (Fig. 4 below)

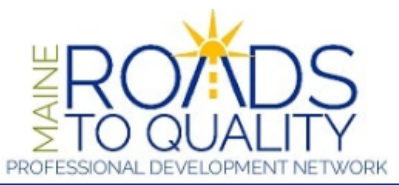

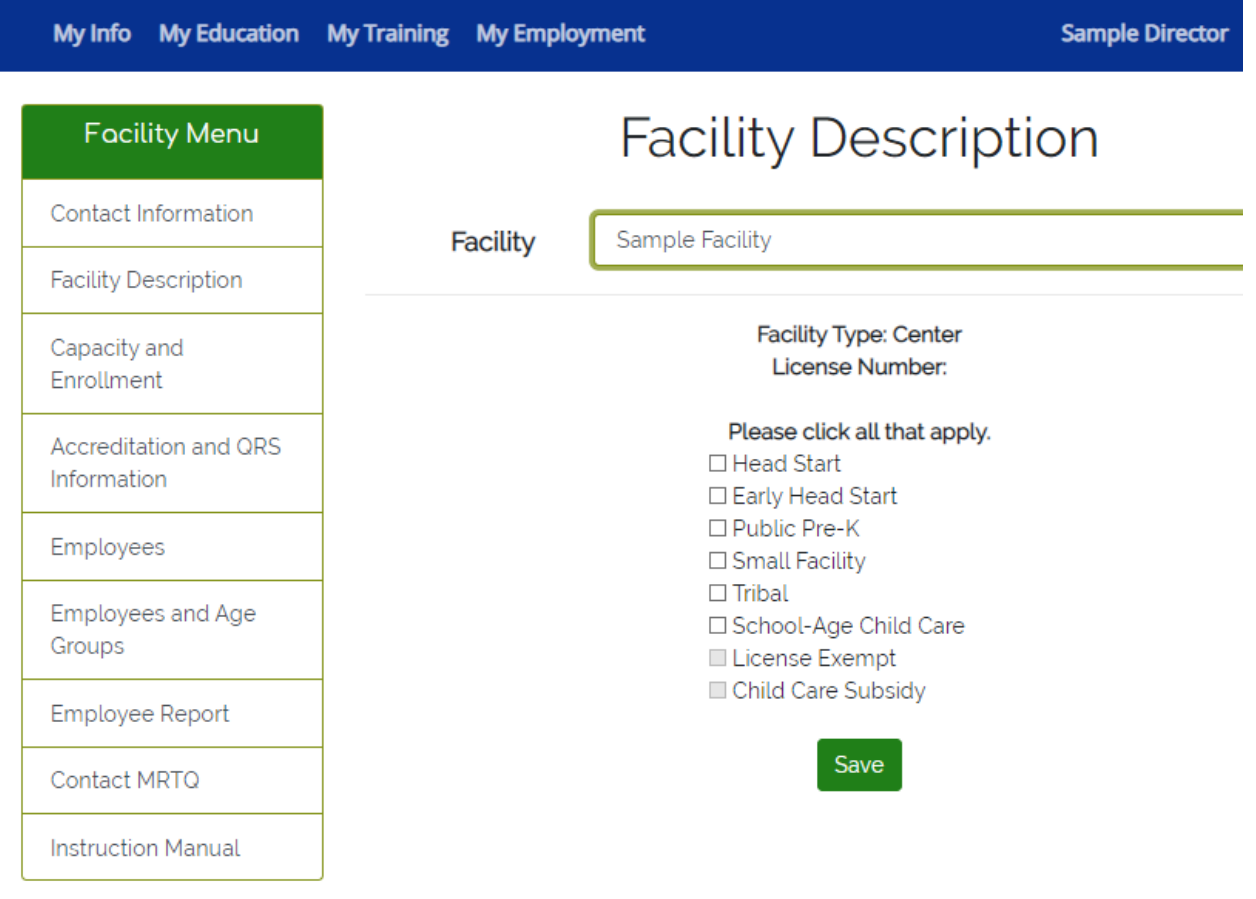

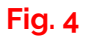

## **Capacity and Enrollment**

This is information that we would like to capture about your program. Please complete this information based on current enrollment and capacity. (Fig. 5 below)

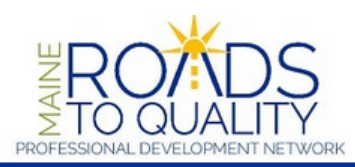

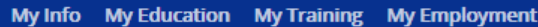

**Sample Directo** 

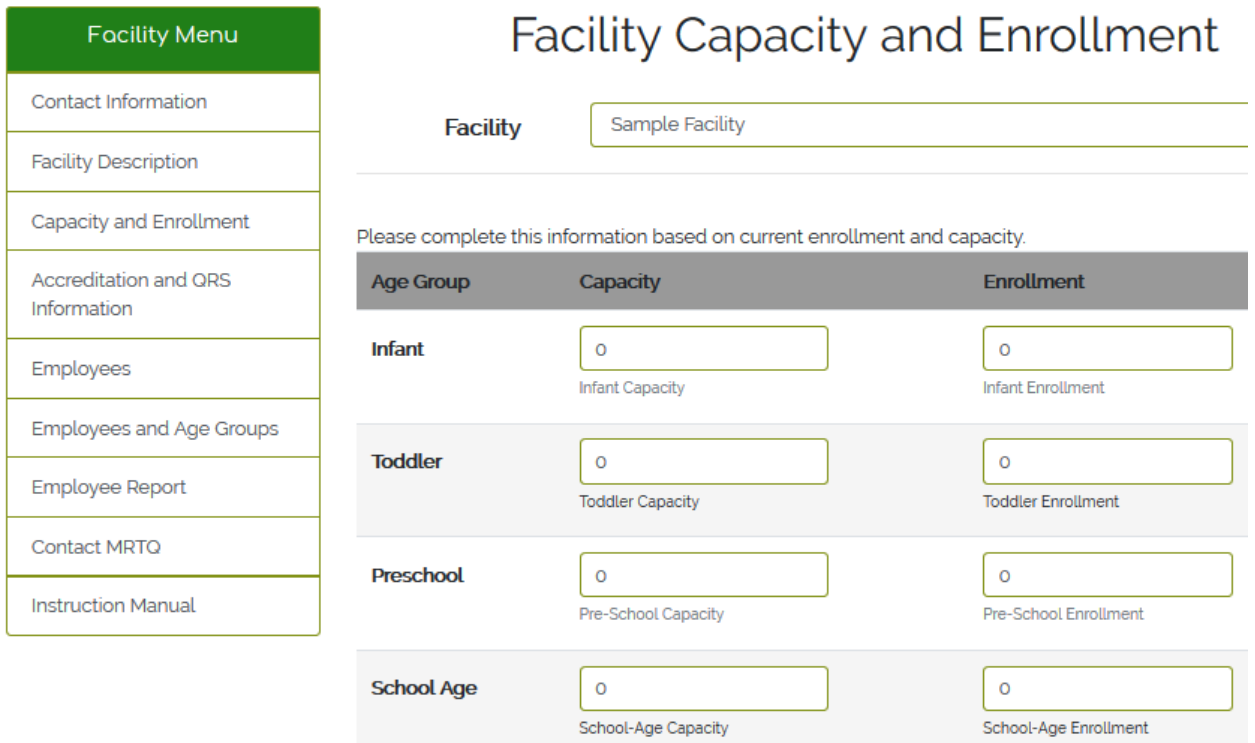

 $\Box$  This facility only serves school-age children

Save

#### **Accreditation/QRS Information**

This page lists the facility's accreditation status and QRS step. You cannot make changes on this page. Please contact the *Quality for Me* program if your QRS step is not correct. Please contact MRTQ if your accreditation status is not correct. (Fig. 6)

**FDOADS** 

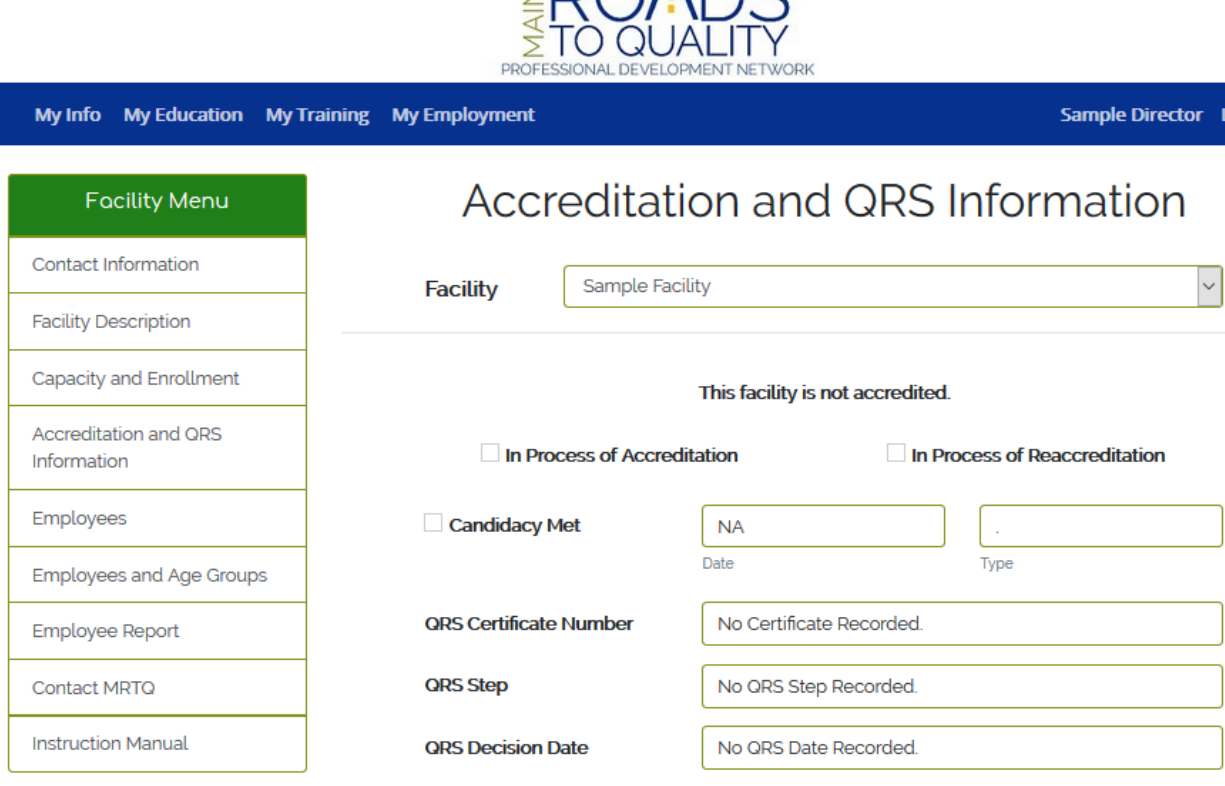

If the information displayed is incorrect, please contact MRTQ

#### **Employees**

All of the employees who are Registry members or have pending applications will be listed here (Fig.7 below). In the following sections (Fig. 7-11 below), you may terminate a staff person's employment, update job titles and responsibilities, change full or part time status, and ensure that the ages of children with whom an individual staff person works is correct. **Please note the "Status" column**. If the employee has a status other than "Active," they are not yet a Registry member. Please have the employee contact us if they are unclear as to why they are not yet a member.

**Note: You will not be able to see the training records of your employees.** The employee must sign a release form, allowing MRTQ PDN to share their Professional Development Profile (PDP) with you. The release can be found here: [bit.ly/pdp\\_release.](https://bit.ly/pdp_release)

# **Facility Employees**

**Facility** 

Sample Facility

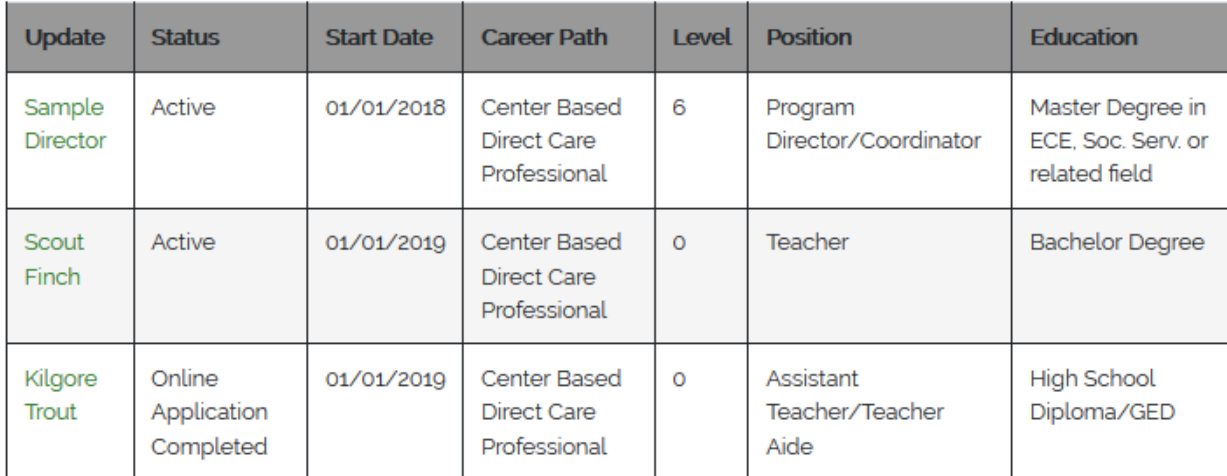

#### **Fig. 7**

To make changes to any employee, click on the employee's name. This will bring you to the Update Employee page. (Fig. 8)

Please note: You are not able to add new employees. If you have a new employee who is already on the Registry, they can update their employment online or you can contact Registry staff for assistance at mrtg.registry@maine.edu or (888) 900-0055.

 $\checkmark$ 

#### **Employee Job Title**

On this page (Fig. 8 below), you can update job title using the drop down box. Please use the title that is closest to the job titles used at your facility. If you do not see an appropriate title, choose "Other" and enter the actual job title in the field below.

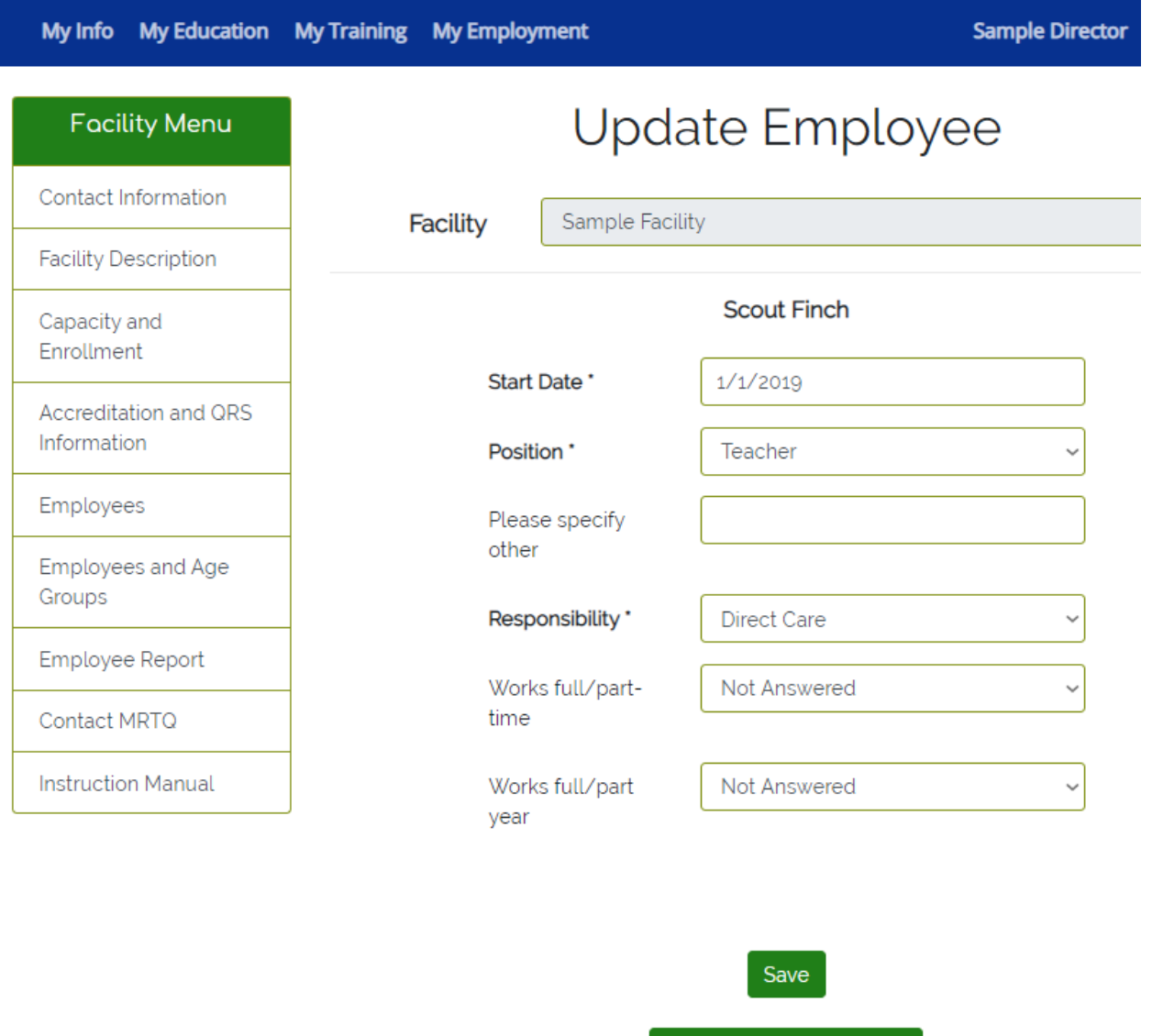

#### **Fig. 8**

**Note for programs enrolling in Quality for ME, Maine's Quality Rating and Improvement System:** Your direct care staff list on the MRTQ Registry is shared with Quality for ME. Listing an employee as "Teacher" on the MRTQ Registry translates to "Lead Teacher" on the Quality for ME application.

**End Current Employment** 

## **Ending Employment**

If a staff person listed no longer work for you, click on the link End Current Employment. (Fig.8 previous page). This will bring you to the screen that will allow you to end employment for that staff person. (Fig. 9 below) Enter the End date and click on the Finish button.

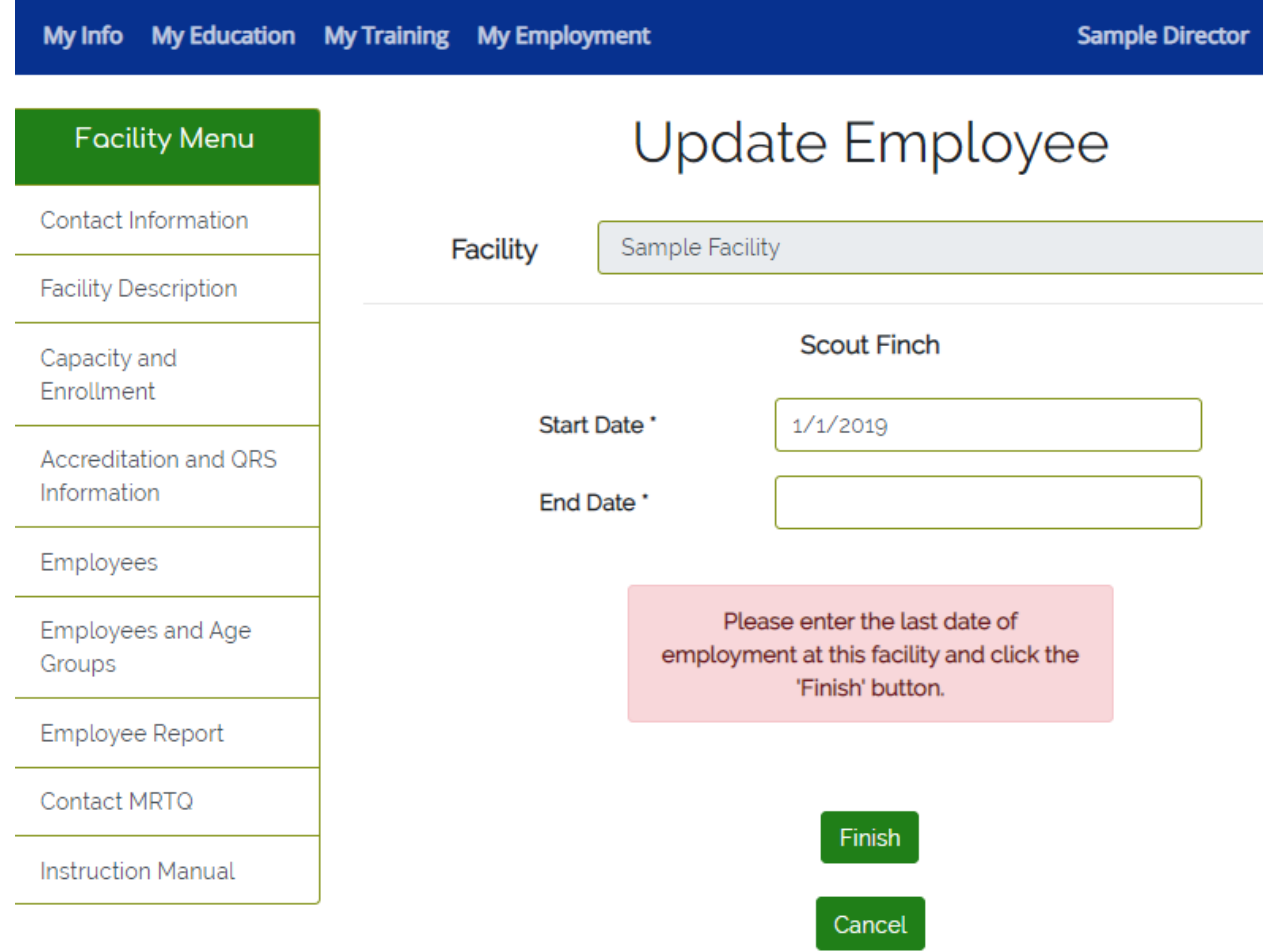

#### **Employees and Age Groups**

This page lists the ages of children that that your employee indicated he/she worked with at the time of Registry membership. (Fig.10 below) Please take the time to review this information and make any necessary changes. We send this data to the QRIS program so it is **essential** that it is correct. To make changes, click on the employee's name. This will bring up the screen that will allow you to make changes. Please click all that apply but be sure to check **only** the specific ages that the employee works with, not the ages that the program serves. (Figs. 10 and 11 below)

# **Employee Age Groups**

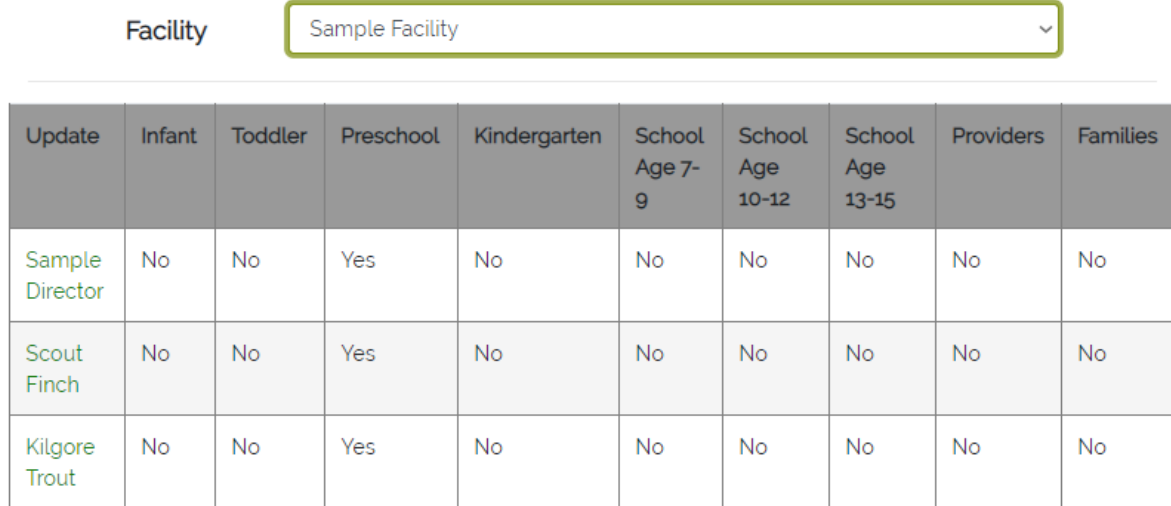

#### **Fig. 10**

# Employee Age Group Edit

**Facility** 

Sample Facility

**Scout Finch** 

Please select the group or groups with whom this provider works on a typical day.

- $\Box$  Infant (6 weeks to 12 months)
- $\Box$  Toddler (12 months to 30 months)
- ☑ Preschool (30 months up to Kindergarten)
- $\Box$  Kindergarten
- □ School Age (7-9)
- □ School Age (10-12)
- □ School Age (13-15)
- $\Box$  Families
- $\Box$  Providers

Save

### **Employee Report**

When you click on this link, it will bring up a pdf/adobe acrobat document prompt. Click " OK" to print out your facility report. (Figs. 12 and 13 below) Helpful Hint: This report will not allow any changes so update all your employee information before you print the report.

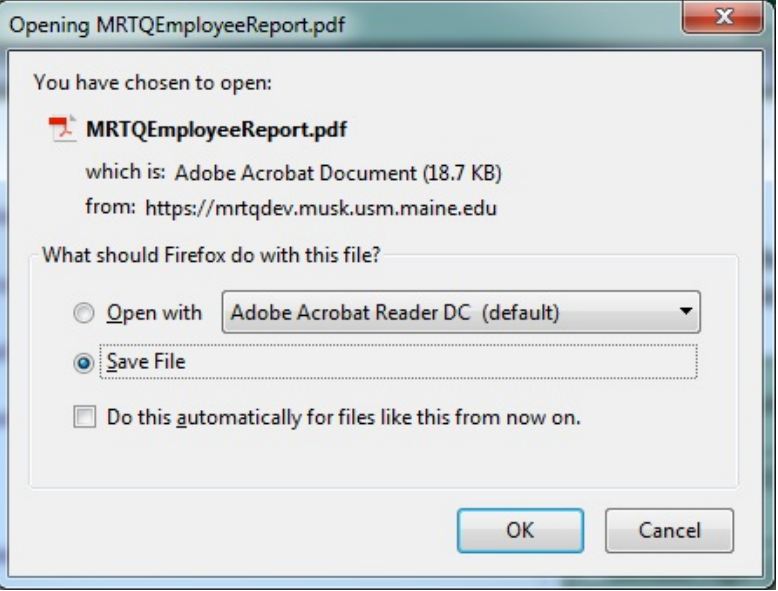

# **Fig. 12**

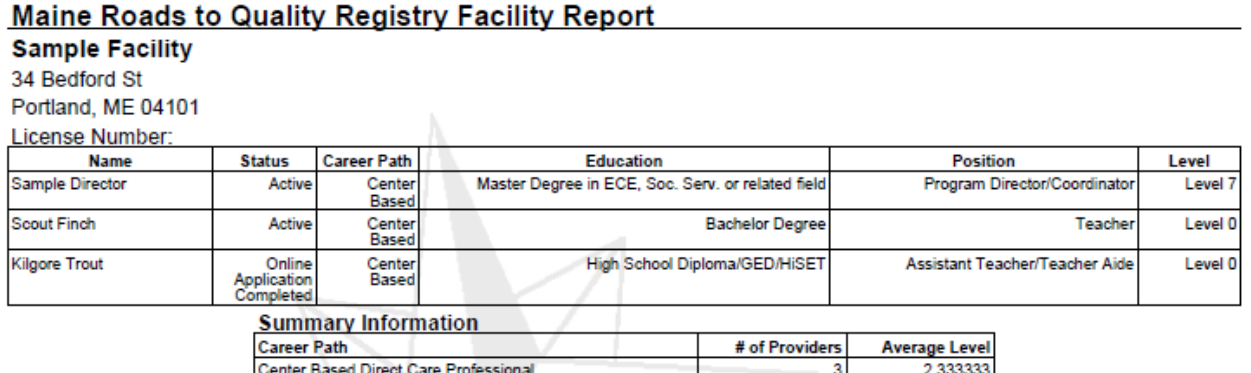

#### **Contact MRTQ**

Please use the Contact MRTQ link if you need assistance. Please describe your problem in detail so we may best assist you in resolving your problems and then click Send. Please allow up to two business day for us to respond. (Fig. 14 below)

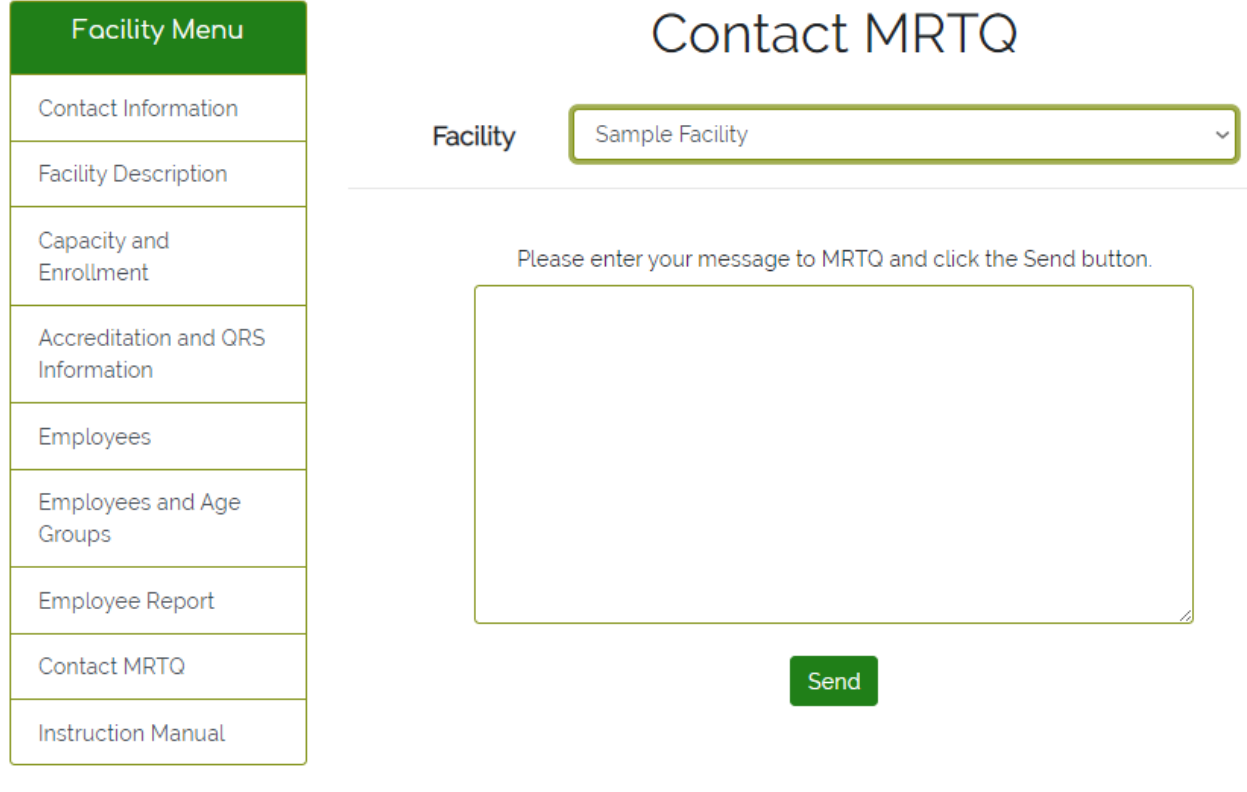